# **C-SMART HELP**

### LOAN REPAYMENTS

## **HOW TO ADD A LOAN REPAYMENT**

- 1. Go to the lender's **Loans** page.
  - > Click the loan's **Transaction ID** OR enter it into the **Search Transaction ID** bar.

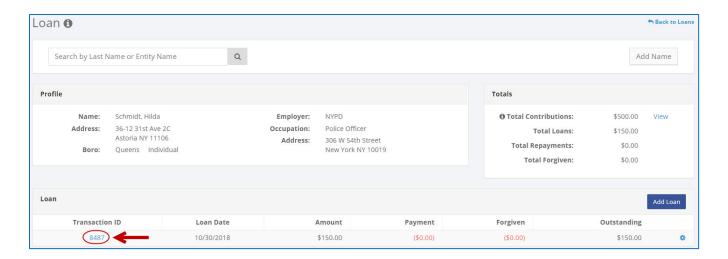

OR

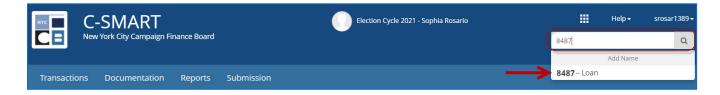

2. Click Add Repayment.

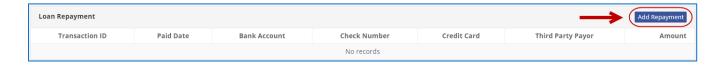

- 3. Enter and save the repayment details.
  - > C-SMART will alert you if you leave out required information. Complete the fields below:
    - Paid Date: Enter the repayment date.
    - Amount: Enter the repayment amount.
    - Check/Money Order Number: Enter the check or money order number if necessary.
    - Bank Account: Select the account the payment was made from. C-SMART will default to your primary bank account, but you can select a different one if necessary.
    - Credit Card Account No.: Complete this field if you are using a credit card.
    - Third Party Payer: Indicate if a party other than the campaign is repaying this loan.
    - Notes: Enter any additional information. The CFB does not receive what you enter in this field. Your notes will be saved across all related transactions.
  - Then, click Save.

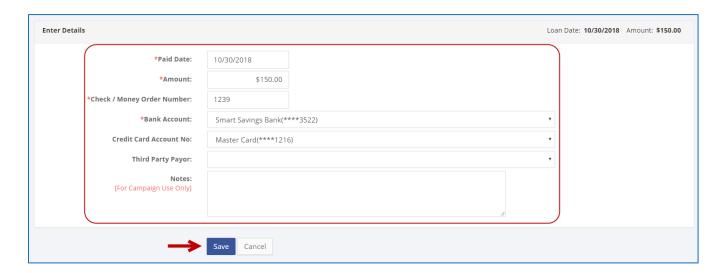

4. Your repayment has been successfully saved.

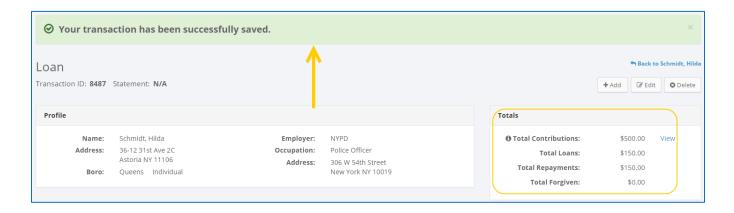

At this point, C-SMART will return you to the **Loan** page. The **Totals** box and list of repayments will be updated to reflect the newly saved transaction.

**Best Practice:** Write the C-SMART **Transaction ID** on the copy of the canceled committee check.

### **HOW TO EDIT A LOAN REPAYMENT**

- 1. Go to the lender's **Loans** page.
  - Click the loan's Transaction ID, scroll down to Loan Repayment, click the gear and then Edit Loan Repayment. You can also use the Search Name or Transaction ID bar.

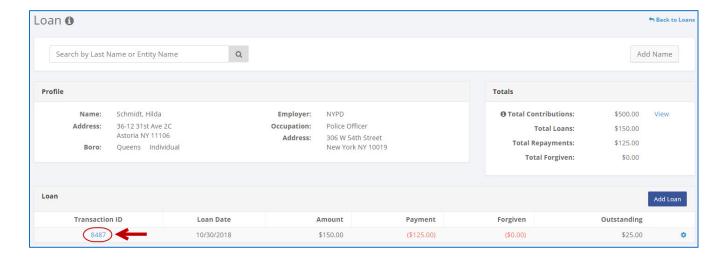

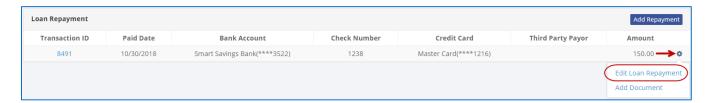

OR

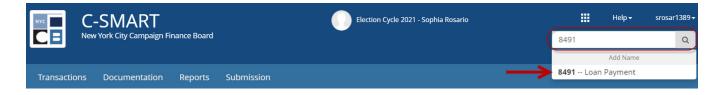

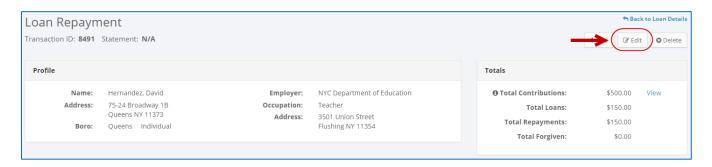

2. Modify the necessary fields and click Save.

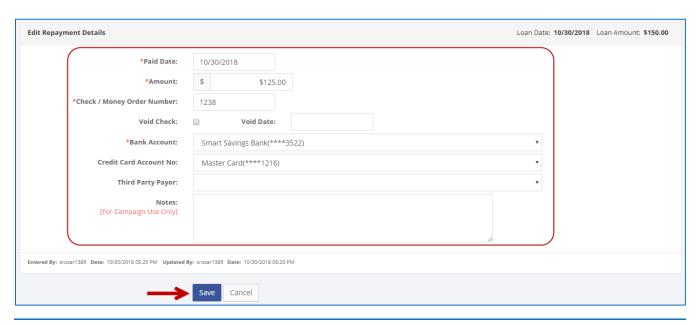

### **Important:**

 The timestamp at the bottom will be updated to show who last modified the transaction.

### **Best practices:**

- If the check was voided, click Void Check and enter the void date. This will also void
  the repayment. If you issue a new check, you must create a new repayment in CSMART.
- 3. The repayment has been successfully edited.

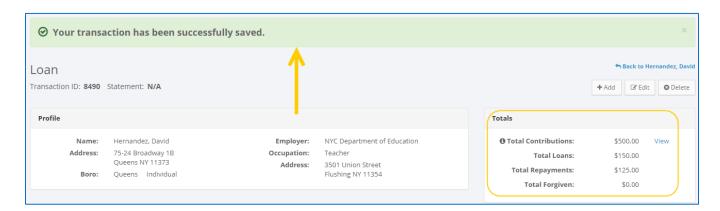

### **HOW TO DELETE A LOAN REPAYMENT**

- 1. Go to the lender's **Loans** page.
  - Click the loan's Transaction ID, scroll down to Loan Repayment, and click the repayment's Transaction ID. You can also use the Search Name or Transaction ID bar.

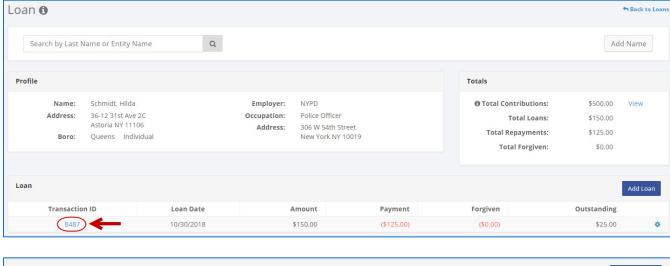

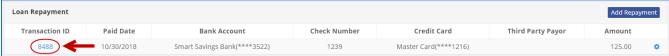

OR

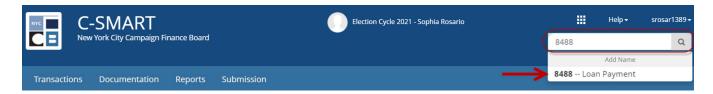

2. Click **Delete** to proceed.

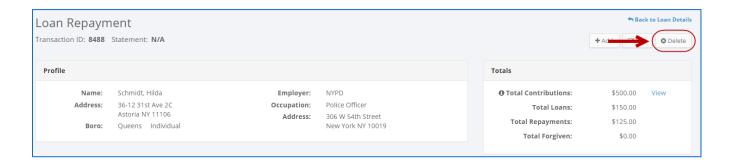

> Click **Yes** on the window that opens to complete the deletion.

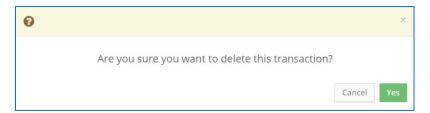

3. The repayment has been successfully deleted.

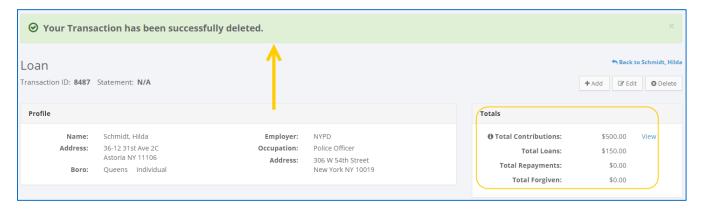

Important: You should generally only delete a transaction if it was entered in error.